## Zoom 接続テストの手順

Zoomへの参加方法は、アプリをインストールいただくか、ブラウザ版の2種類がござい ます。ブラウザ版でご参加される場合はchromeを推奨しております。Firefox、Safari、 Edgeでもご参加いただくことは可能です。 https://zoom.us/test よりテストをお願いします。

## **1.ミーティングテストに参加**

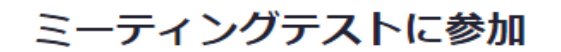

テストミーティングに参加してインターネット接続をテストします。

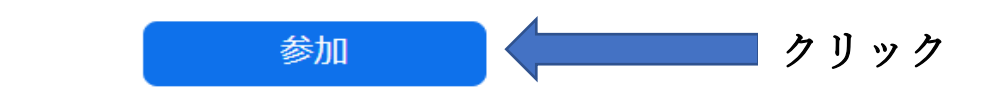

ミーティングに参加できない場合、Zoomサポートセンターで有用な情報をご覧ください。

## 2.アプリ版かブラウザ版かを選ぶ

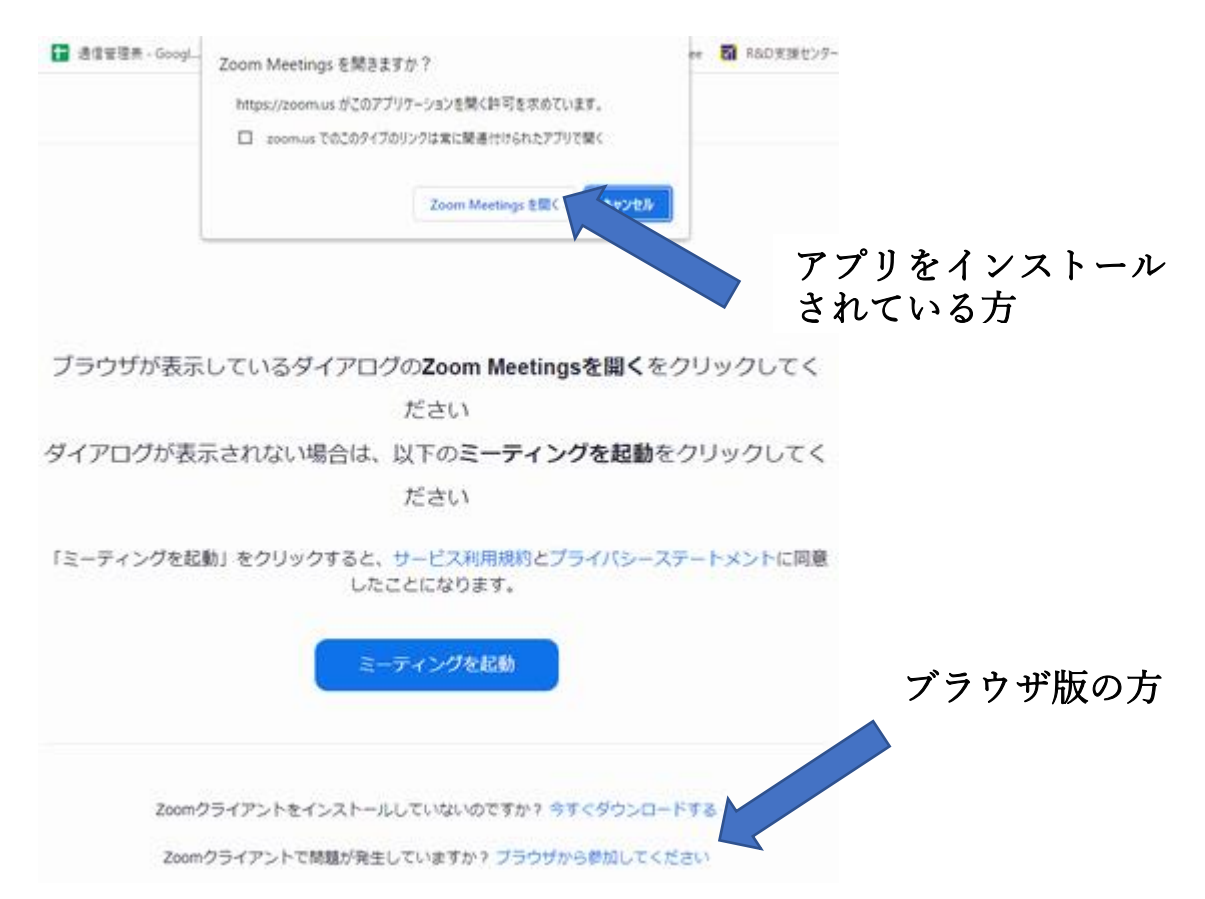

3.アプリ版の方(ブラウザ版の方は 6 へ)

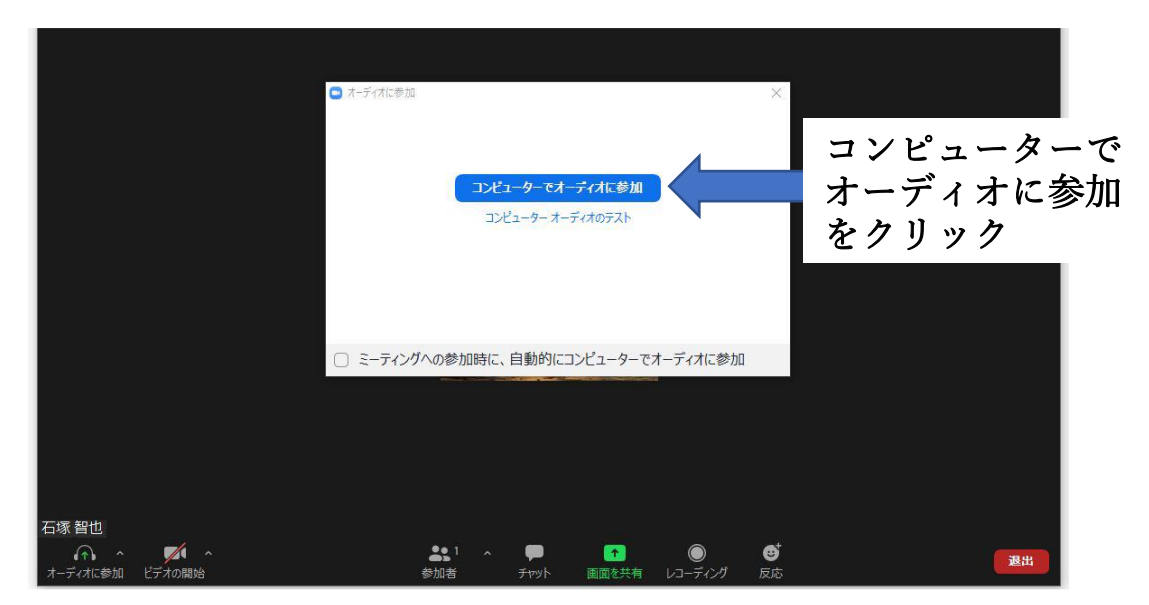

4. 左下にマイクのマークがでれば完了です。

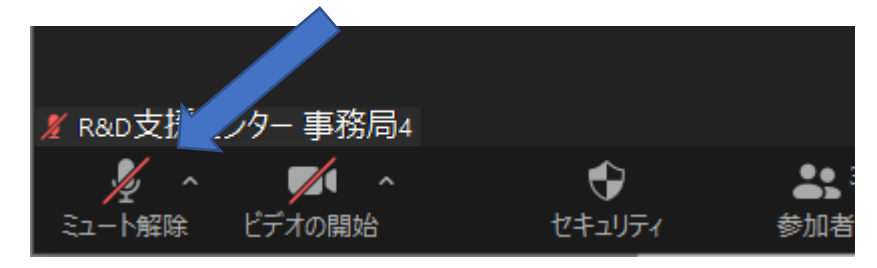

5.音声、マイクが使えるか?テストしてください。

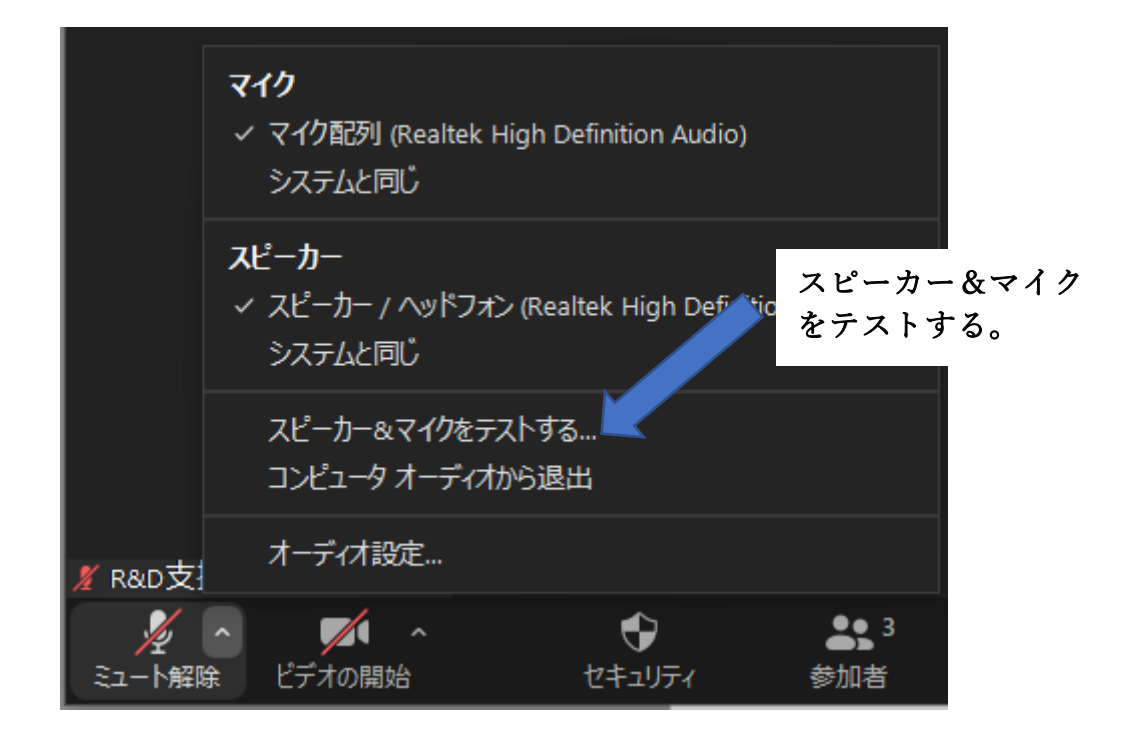

## 6.ブラウザ版の方

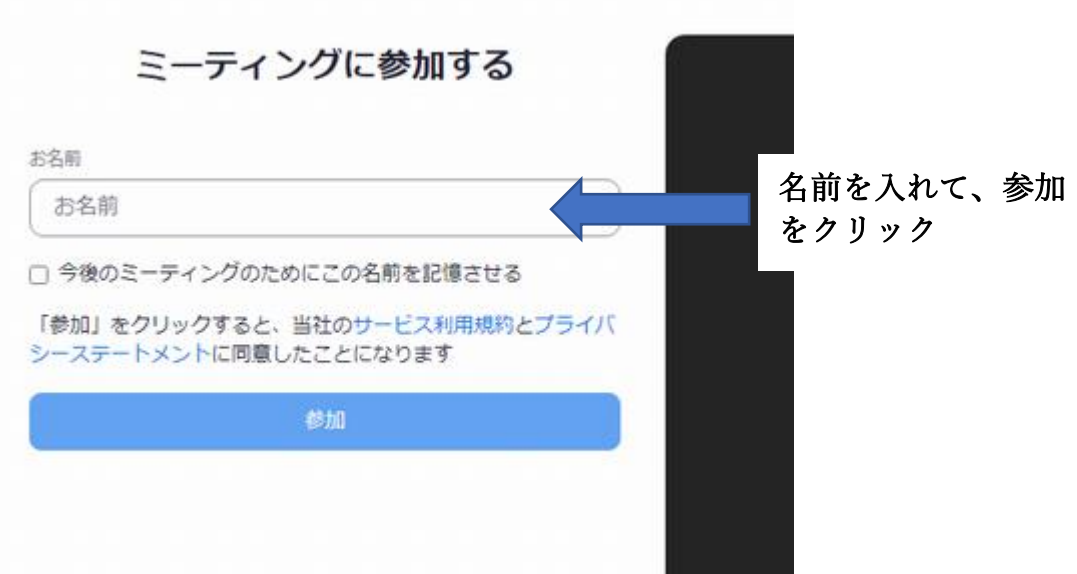

7.コンピュータでオーディオに参加する

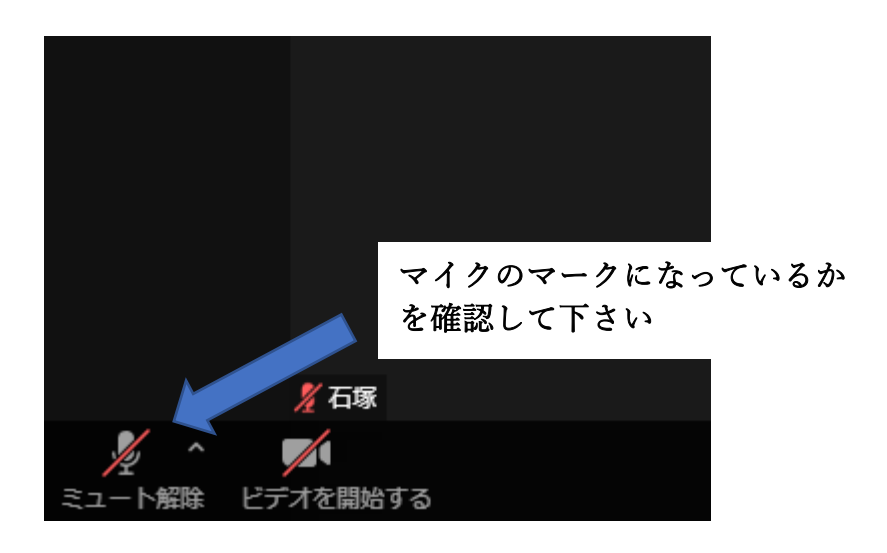

マイクのマークに変わらない方は、当日も音声が聞こえません。

- 1.インターネット環境が不安定ではないか?
- 2. ご自身の PC 上でスピーカーやマイクの電源がオフになっていないか?
- 3.Skype を同時に立ち上げている場合、Skype が優先して音を確保します。 アプリを切ってください。
- 4.イヤホンやヘッドホンを使って試してください。

5.WEB セミナー当日までにこの状況にならないよう、必ずマイクマークになるまで テストを行ってください。マイクマークにならない場合は、何かしらの問題がパソコン にあります。システムの人へ相談するなどの対応をお願いします。

6.不安な方は WEB セミナー前に弊社担当者と接続テストを行えますので、 お問合せいただければ幸いです。info@rdsc.co.jp まで